## NOTICE RAPIDE 1/4

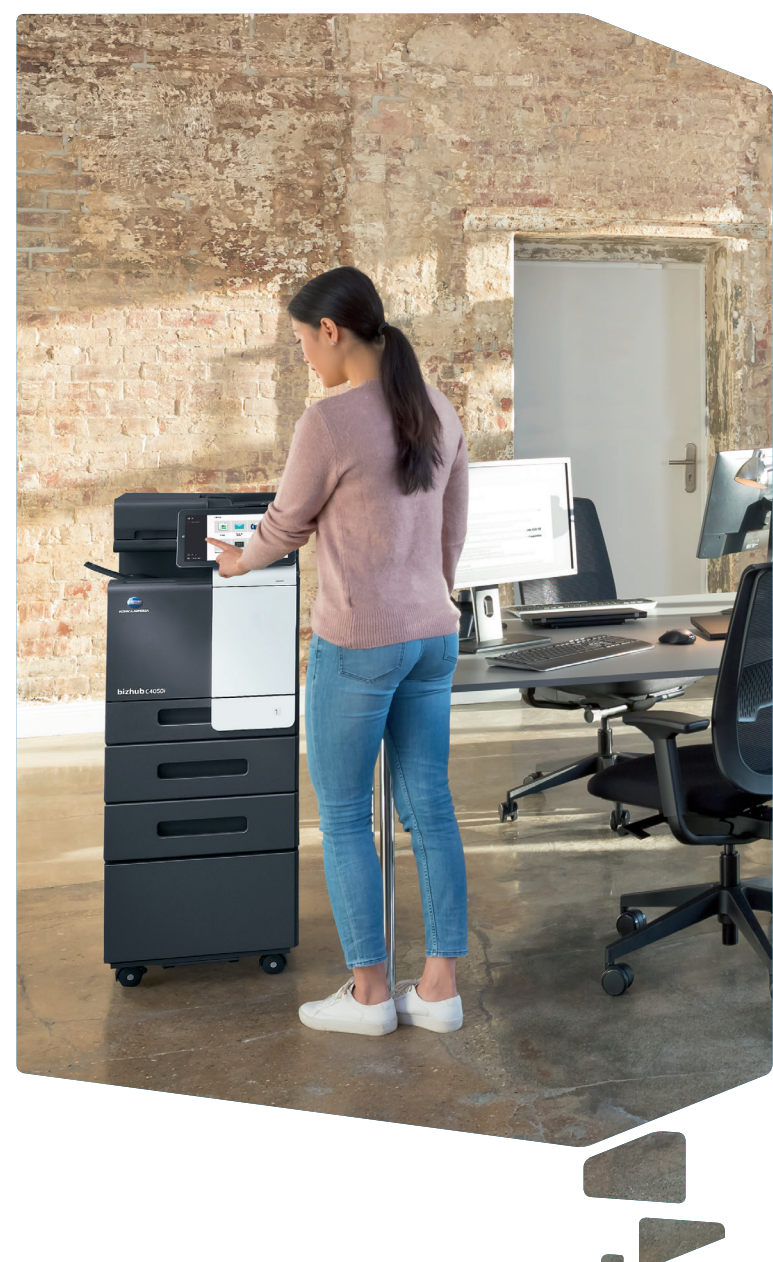

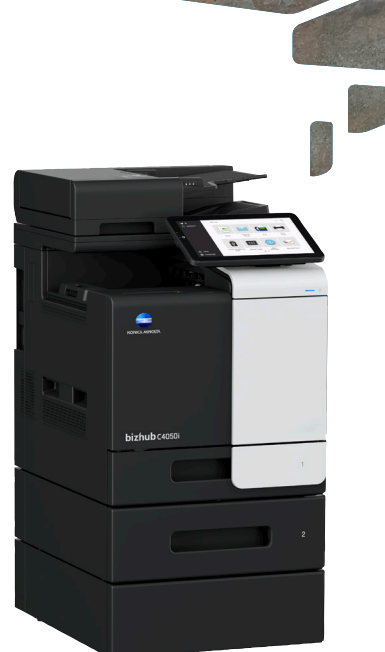

#### ◆ Comment utiliser le système – Panneau Utilisation de l'écran tactile\* Indicateur d'état Écran tactile Clavier KP-102 (option) Connexion/Déconnexion Assistance vocale Job List **RAD**  $-10$ Retour à l'écran d'accueil  $\Omega$  testUser  $\overline{\textbf{r}}$ Afficher l'aide  $\overline{\mathbb{Q}}$ Agrandir l'affichage\*  $\begin{array}{ccc}\n & \text{DE} \\
 & \text{MNO} \\
 & \text{WXYZ}\n\end{array}$ ID &<br>Print - ඊ Scan<br>Eme Saisir une valeur ou un nombre  $|\psi\>$  $0 - 4$ Effacer une valeur **۞** Utility  $\nabla$ **S** Language Voyant d'alimentation Réinitialiser les réglages Activer/désactiver le mode éco d'énergie Arrêter un processus Démarrer un processus \*avec Style classique

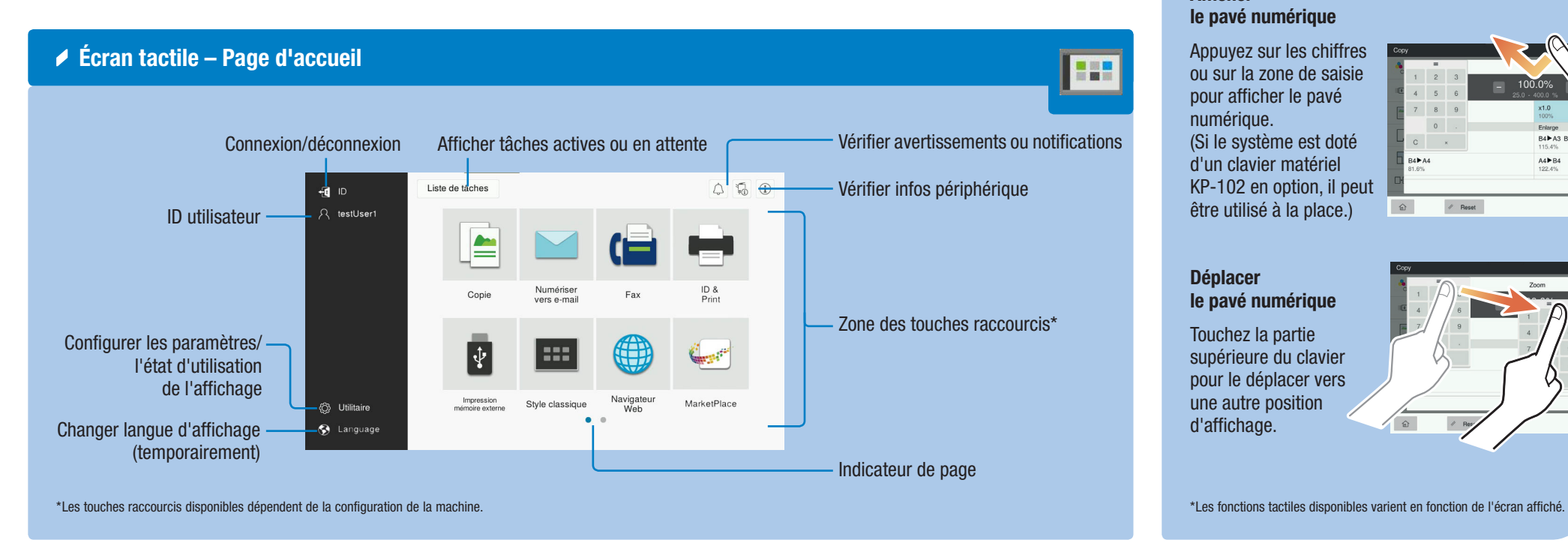

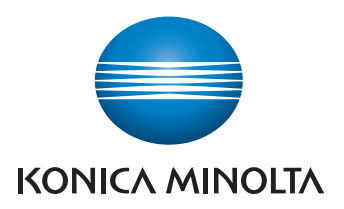

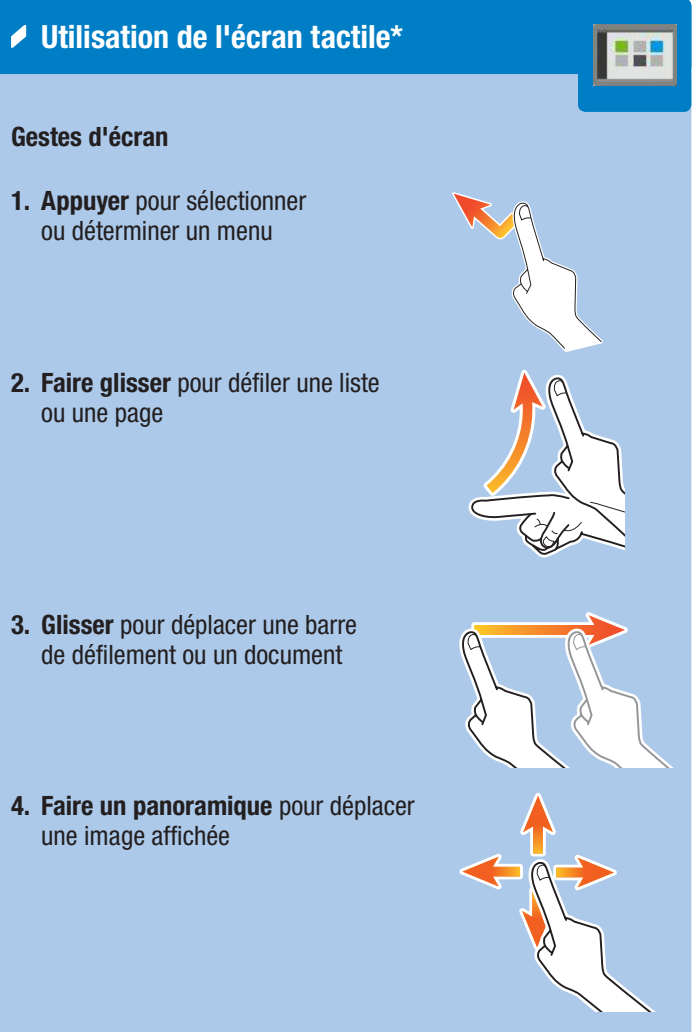

### Afficher le pavé numérique

Appuyez sur les chiffres ou sur la zone de saisie pour afficher le pavé numérique. (Si le système est doté

d'un clavier matériel KP-102 en option, il peut être utilisé à la place.)

### Déplacer le pavé numérique

Touchez la partie supérieure du clavier pour le déplacer vers une autre position d'affichage.

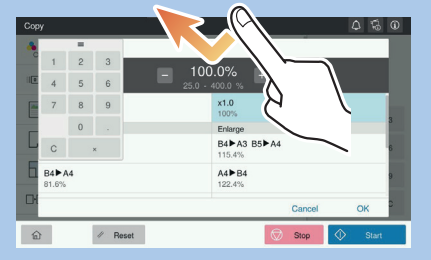

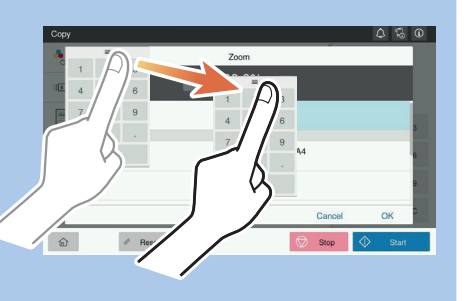

# bizhub C4050i/C3350i

# NOTICE RAPIDE 2/4

### Opérations de copie – Écran copie de base

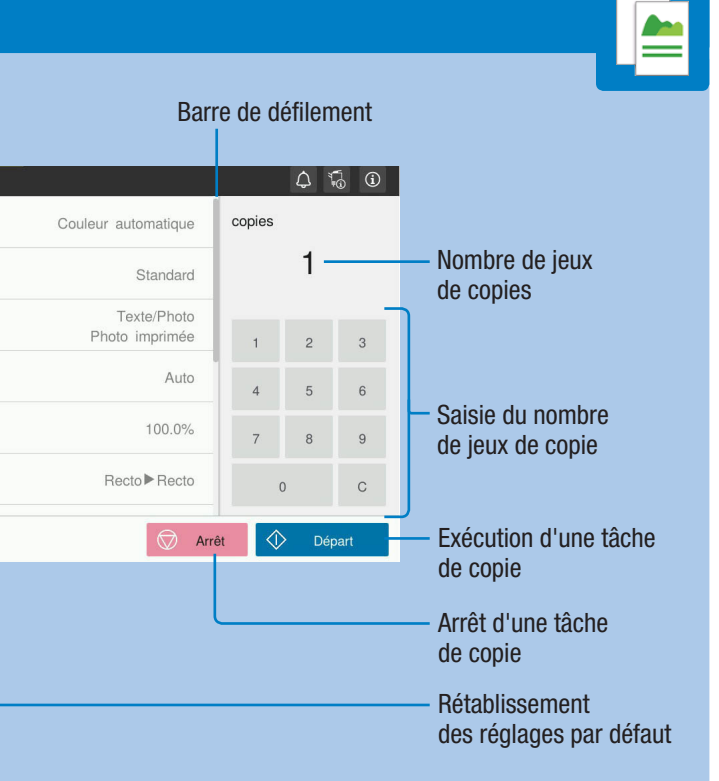

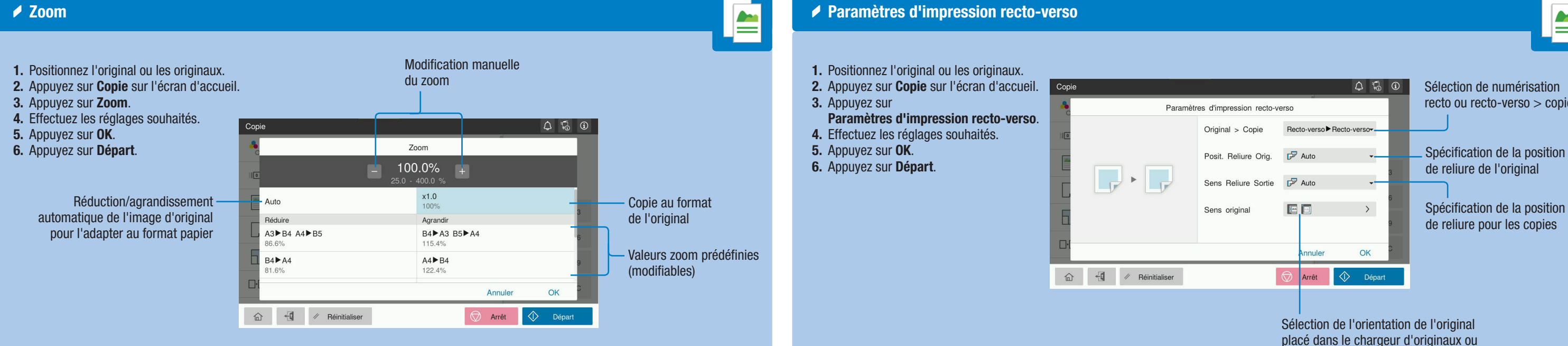

\*Les fonctions disponibles dépendent de la configuration du système.

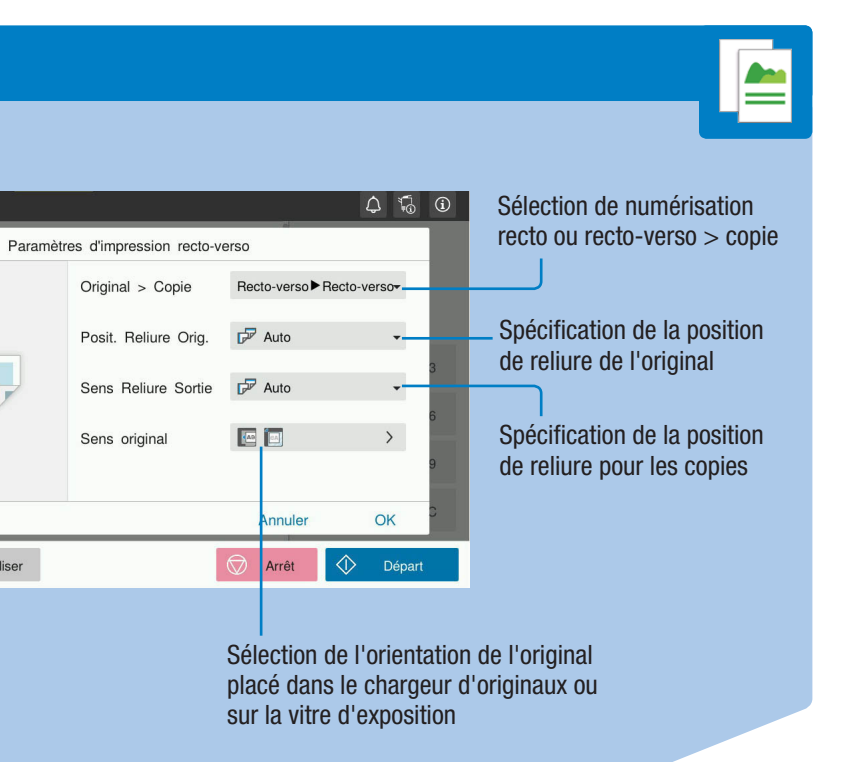

# $b$ izhub $c$ 4050i/ $c$ 3350i

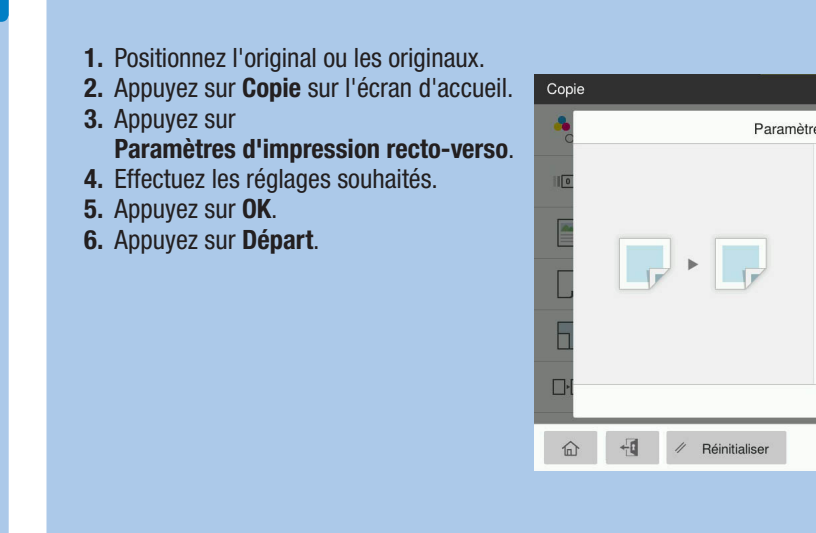

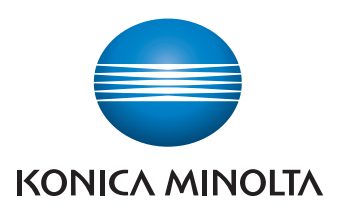

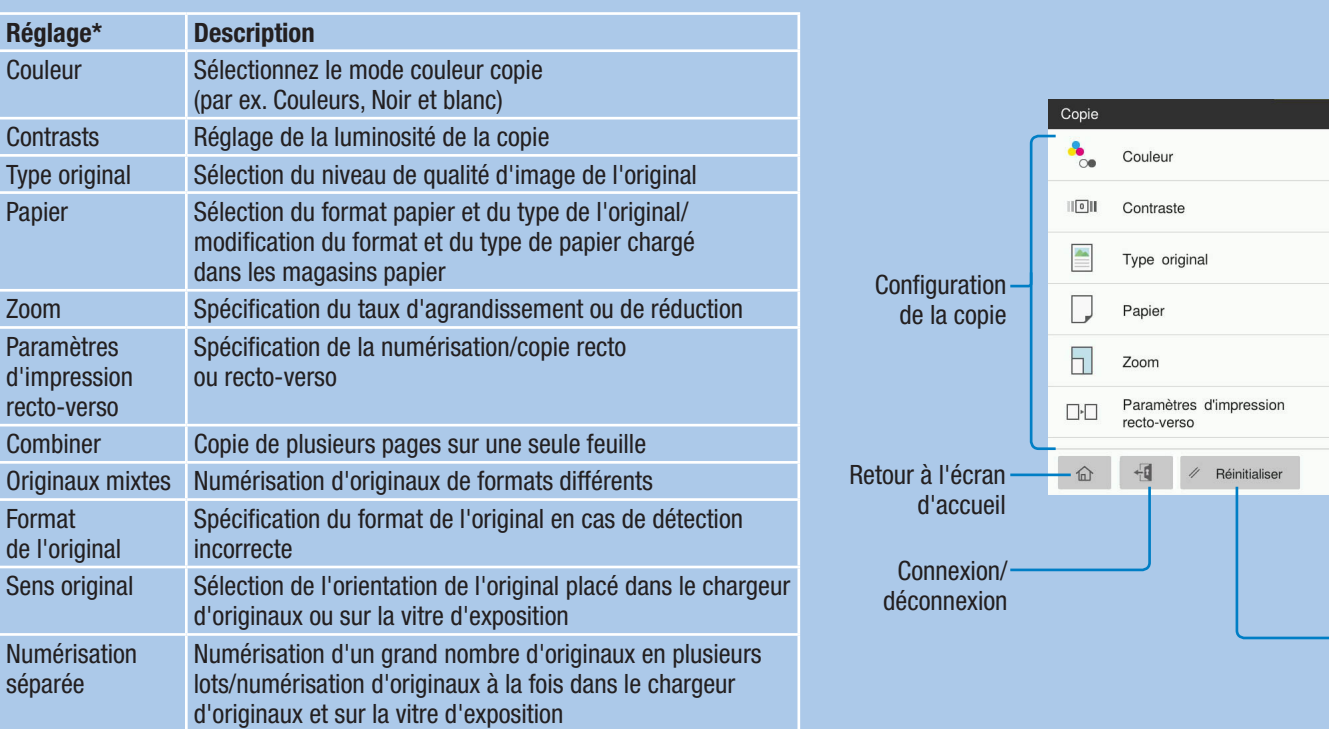

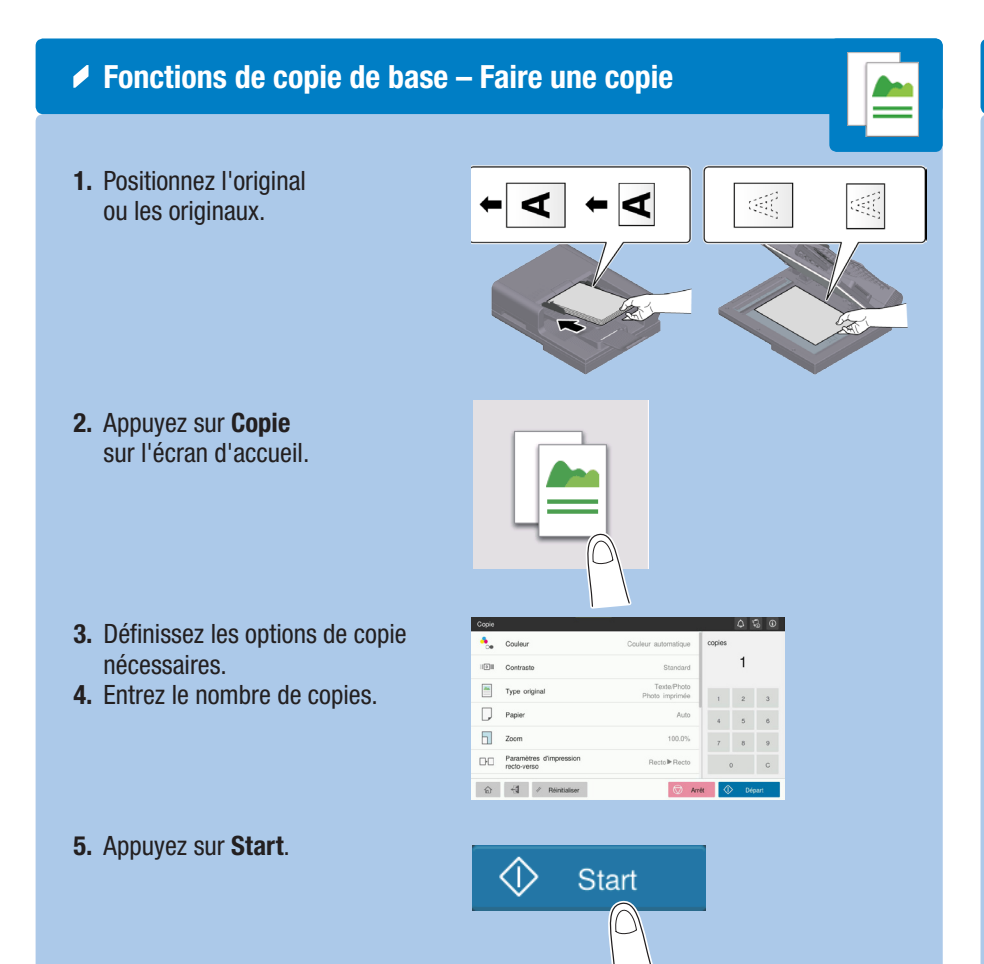

## NOTICE RAPIDE 3/4

Opérations de numérisation – Réglages\* Numérisation vers e-mail (saisie directe) Enregistrer fichier dans un dossier partagé 1. Positionnez l'original ou les originaux. 1. Positionnez l'original ou les originaux. Numérisation vers e-mail 2. Appuyez sur Numérisation vers e-mail sur l'écran d'accueil. 2. Appuyez sur Numérisation (dossier) sur l'écran d'accueil. + Couleur<br>
Couleur automatique  $To: 0$ **14** Format de numérisation  $\blacksquare$  $\begin{array}{|c|c|c|c|c|c|} \hline \rule{0pt}{1ex} & \rule{0pt}{1ex} \rule{0pt}{1ex} \rule{0pt}{1ex$ Détection automatique Favoris DEF GHI Résolution<br>300x300dpi Favoris  $\Box$  email1  $\begin{array}{|c|c|c|}\n\hline\n\text{Type de fichier}\n\hline\n\text{BPE compact}\n\end{array}$ PDF compact  $\Box$  email2  $\begin{bmatrix} 1 \\ 2 \end{bmatrix}$  verso<br>Recto Paramètres d'impression recto-替group1 DEF 3. Appuyez sur +. 3. Sélectionnez le dossier souhaité.  $\Box$  email1 Nom document / Objet / Autre Numérisation (Dossier)  $To: 0$  $+$  $\bigotimes$  Arrêt  $+$   $\bullet$  Couleur  $\widehat{\mathbb{G}}$  +  $\vdash$  / Réinitialiser 4. Entrez l'adresse destinataire.  $\begin{array}{|c|c|}\n\hline\n\hline\n\hline\n\hline\n\hline\n\end{array}$  Résolution 5. Appuyez sur OK. Type de fichier Non enregistré Numérisation vers e-mail  $\begin{array}{c|c} \hline \text{ } & \text{ } \\ \text{ } & \text{ } \\ \hline \end{array}$ Paramètres d'impression recto-<br>  $\boxed{\cdot \big|_2}$  verso  $+$   $\bullet$  Couleur **D** Q **Q**  $\boxed{3}$  **D**  $\boxed{4}$  **C** Determined by Determination Nom Document Favoris DEF GHI  $\boxed{\bigcirc}$  Arrêt  $\boxed{\Diamond}$  De  $\begin{array}{cc}\n\boxed{\mathbf{m} \cdot \mathbf{m}} & \text{R\'esolution} \\
\boxed{\mathbf{m} \cdot \mathbf{m}} & 300 \times 300 \text{dpi}\n\end{array}$ Favoris  $\Box$  email1 Type de fichier  $\Box$  email2 4. Spécifiez les réglages nécessaires. Paramètres d'impression recto-<br>  $\begin{bmatrix} 1 \end{bmatrix}$ <br>
Recto \*group1 5. Appuyez sur Départ. **DEE**  $\Box$  email1 Nom document / Objet / Autre Le fichier est enregistré. $\begin{array}{|c|c|c|c|c|}\hline \textbf{a} & \textbf{a} & \textbf{b} & \textbf{c} & \textbf{c} \\ \hline \textbf{b} & \textbf{c} & \textbf{c} & \textbf{c} & \textbf{c} & \textbf{c} \\ \hline \textbf{c} & \textbf{c} & \textbf{c} & \textbf{c} & \textbf{c} & \textbf{c} & \textbf{c} \\ \hline \textbf{c} & \textbf{c} & \textbf{c} & \textbf{c} & \textbf{c} & \textbf{c} & \textbf{c} & \textbf{c} \\ \hline \textbf{c} &$ **In Arrêt**  $\overline{\varphi}$  Départ 6. Spécifiez les réglages nécessaires. 7. Appuyez sur Départ. Le fichier est envoyé.  $\blacktriangleright$  Rechercher une destination Envoi de données à des destinations multiples / à l'aide du carnet d'adresses 1. Positionnez l'original ou les originaux. Numérisation vers e-mail  $\begin{array}{c|c} \hline \text{ } & \text{ } \\ \text{ } & \text{ } \\ \text{ } & \text{ } \\ \hline \end{array}$ 1. Positionnez l'original ou les originaux. 2. Appuyez sur Numérisation vers e-mail, Numér. vers boîte 2. Appuyez sur Numérisation vers e-mail, Numér. vers boîte  $+$   $\bullet$  Couleur  $To: 0$ ou Numéris. (dossier). ou Numéris. (dossier). 3. Sélectionnez l'onglet recherche. 3. Sélectionnez l'onglet destination. Chercher nom  $\overline{\phantom{a}}$   $\overline{\phantom{a}}$  Distinction  $R$  Résolution<br>300x300dpi 4. Sélectionnez Chercher nom, Rech. adresse 4. Spécifiez au moins deux destinations. Saisissez le texte recherché. Recherc ou Recherche Numéro de boîte utilisateur  $\Gamma$  Type de fichier ou Résultats: 0ltm 5. Saisissez le texte recherché et appuyez sur Recherche. Spécifiez un groupe. Paramètres d'impression recto-<br>  $\frac{1}{2}$ <br>
Recto<br>
Recto 6. Spécifiez la destination cible dans les résultats de la recherche. 5. Appuyez sur OK. Aucun résultat trouvé 6. Appuyez sur Départ. 7. Appuyez sur Départ.  $\begin{tabular}{|c|c|c|} \hline \quad \quad \textbf{1} & \quad \textbf{1} & \quad \textbf{2} & \quad \textbf{3} & \quad \textbf{4} & \quad \textbf{5} & \quad \textbf{5} & \quad \textbf{6} & \quad \textbf{7} & \quad \textbf{8} & \quad \textbf{8} & \quad \textbf{9} & \quad \textbf{10} & \quad \textbf{10} & \quad \textbf{10} & \quad \textbf{10} & \quad \textbf{10} & \quad \textbf{10} & \quad \textbf{10} & \quad \textbf{10} & \quad \textbf{10} & \quad \$ Le fichier est envoyé. Le fichier est envoyé.  $\widehat{\text{m}} \qquad \overline{\text{t}}$  We reinitialiser  $\boxed{\bigotimes}$  Arrêt  $\boxed{\bigcirc}$  Départ

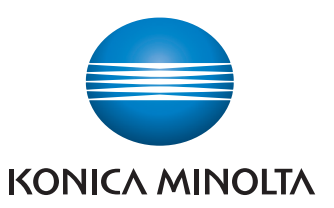

\*Les réglages disponibles dépendent de la configuration du système.

 $\n **Num**\n$ 

 $T_0$ 

 $\overline{\mathbf{z}}$ 

 $\blacksquare$ 

 $\overline{\mathbf{z}}$ 

**Réglage** 

 $O$ bjet/ $\frac{1}{4}$ 

Numér

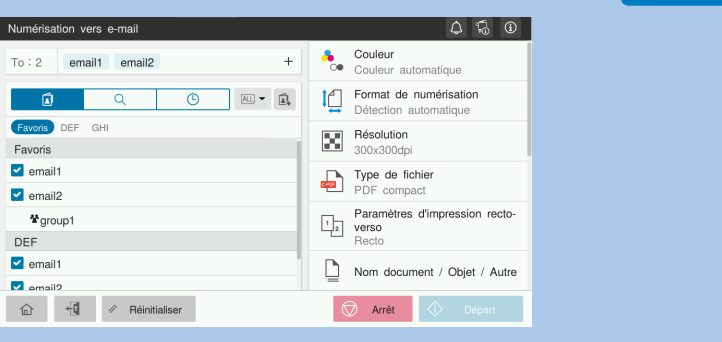

## $b$ izhub $c$ 4050i/ $c$ 3350i

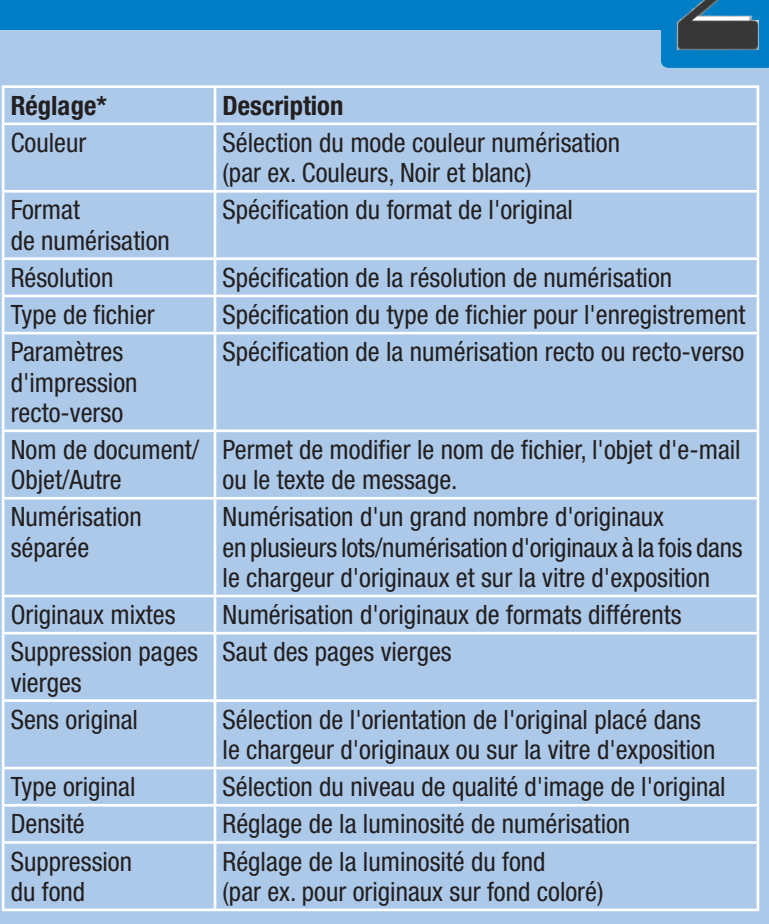

## NOTICE RAPIDE 4/4

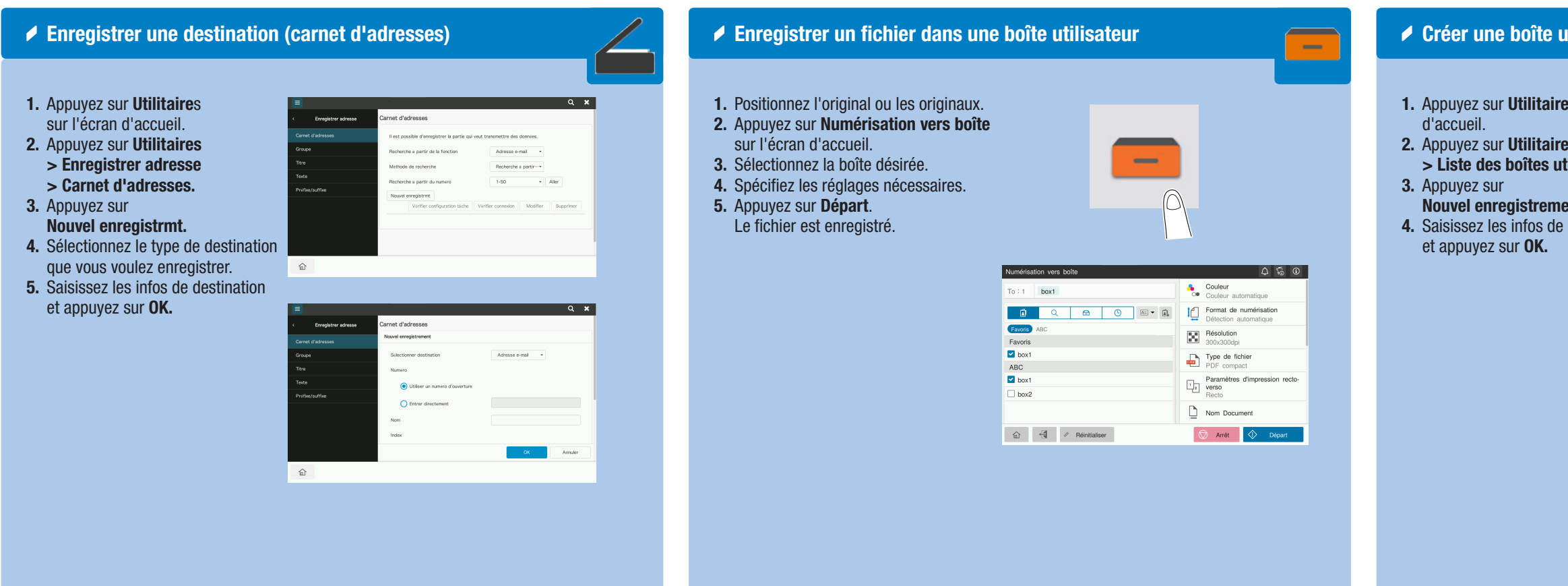

- 1. Positionnez l'original ou les originaux.
- 2. Branchez le périphérique mémoire USB sur le port USB.

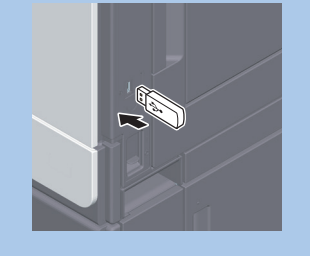

- 3. Appuyez sur Impression mémoire externe sur l'écran d'accueil. 6. Appuyez sur Départ.
- 4. Sélectionnez le fichier souhaité.

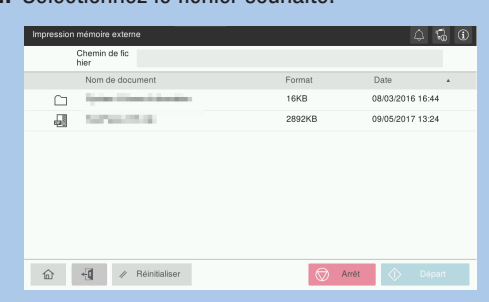

\*uniquement avec l'option fax

# $b$ izhub $c$ 4050i/ $c$ 3350i

### Imprimer depuis une mémoire USB

#### 5. Spécifiez les réglages nécessaires.

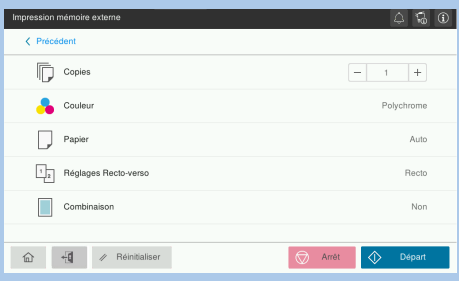

- 
- Le fichier est imprimé.

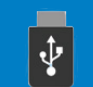

## $\triangle$  Opérations de fax – Envoi de fax (saisie directe)\*

#### 1. Positionnez l'original ou les originaux.

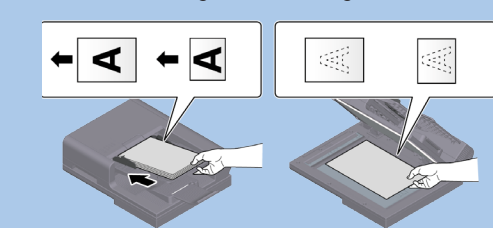

#### 2. Appuyez sur Fax sur l'écran d'accueil.

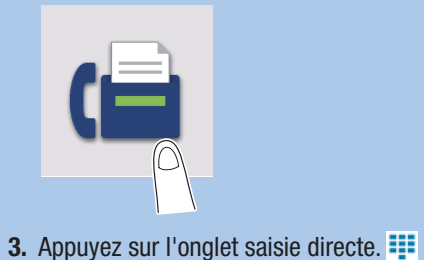

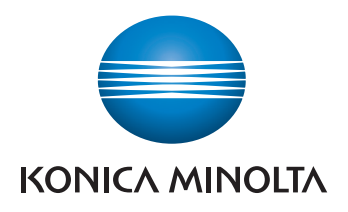

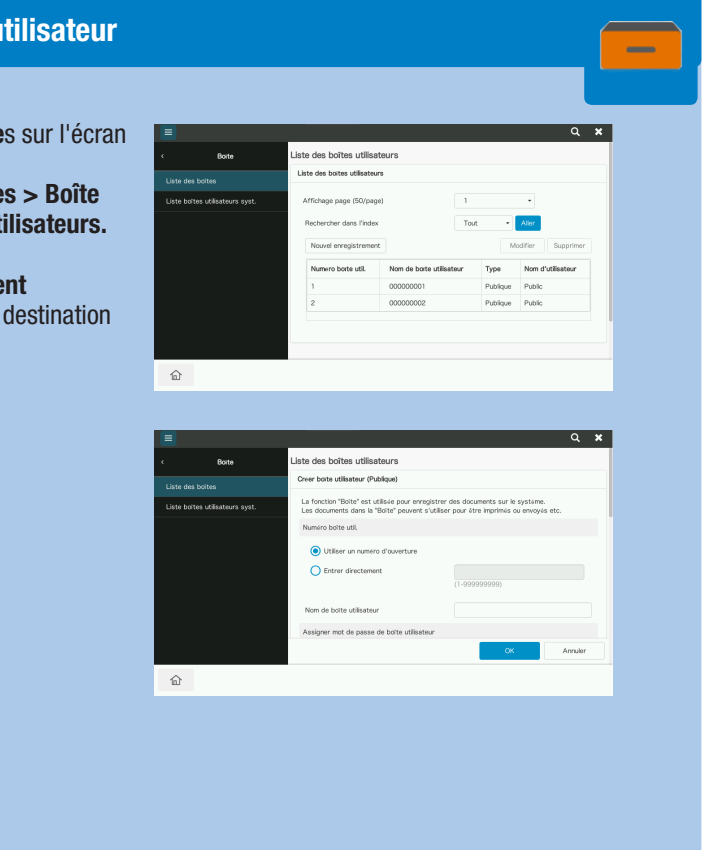

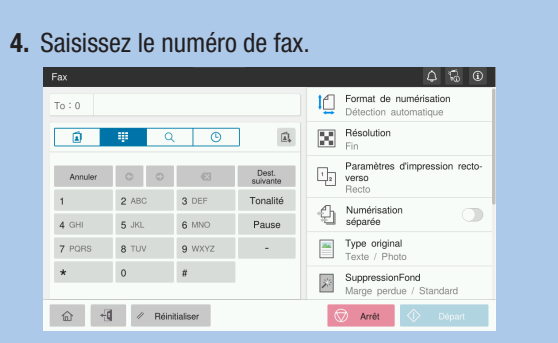

5. Spécifiez les options de transmission nécessaires. 6. Appuyez sur Start.

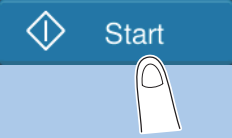

Le fichier est envoyé.